## FICHE PRATIQUE

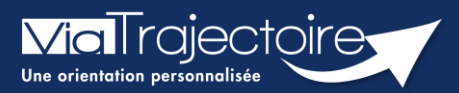

## Gérer les notifications reçues

Handicap

ViaTrajectoire permet d'assurer le suivi et la traçabilité du traitement des notifications d'orientation envoyées par la MDPH/MDA.

Cette fiche pratique vous indique comment gérer les notifications reçues.

# 1. Accéder au tableau de bord « Gérer les notifications reçues »

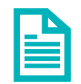

Se référer à la fiche pratique « Le tableau de bord Gérer les notifications reçues » (FP\_VT\_PH44) pour une présentation du tableau de bord

# 2. Gérer la notification

Cliquez sur la ligne de la notification pour accéder à son contenu.

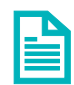

Se référer à la fiche pratique « La Notification » (FP\_VT\_PH14) pour un descriptif du contenu de la notification

### **2.1 Mettre au statut « Contact effectué »**

- 1. Cliquez sur le menu déroulant « Sélectionner une Sélectionner une action de la constitution de la constitution action »
- 2. Cliquez sur « Mettre au statut « Contact effectué » » (Vous pouvez utiliser plusieurs fois ce type de réponse si plusieurs contacts ont eu lieu avec l'usager)
- 3. Précisez la date du contact, éventuellement un commentaire, le motif et apportez une précision, puis cliquez sur Valider.

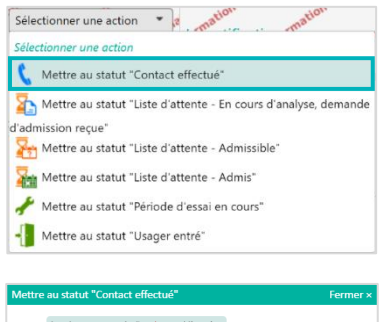

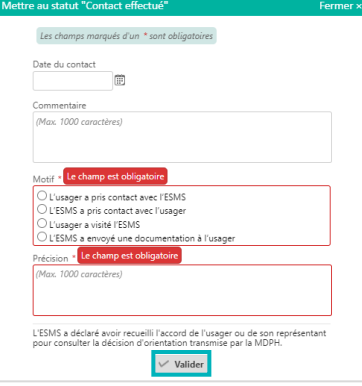

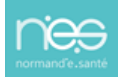

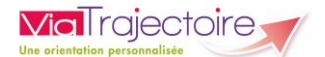

### **2.2 Mettre en liste d'attente**

- 1. Cliquez sur le menu déroulant « Sélectionner une action »
- 2. Cliquez sur le statut de liste d'attente souhaité : « Liste d'attente – En cours d'analyse, demande d'admission reçue », « Liste d'attente – Admissible », « Liste d'attente – Admis »
- 3. Précisez l'unité sur laquelle l'usager va être placé sur liste d'attente, renseignez les éléments nécessaires (en fonction du statut sur liste d'attente), puis cliquez sur Valider

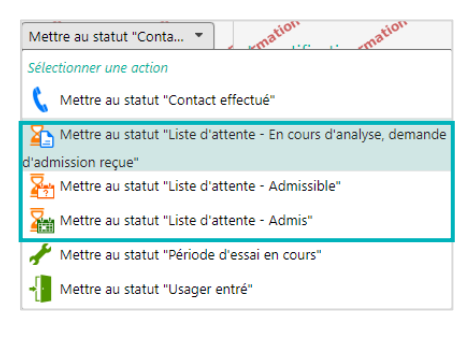

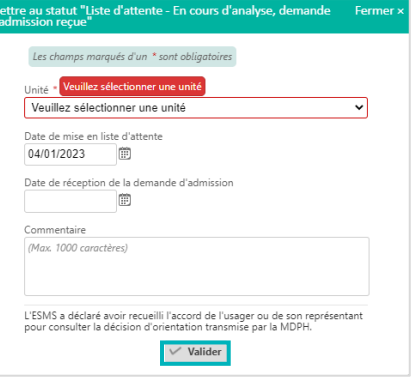

Si vous avez placé un usager en liste d'attente, vous pouvez à tout moment l'en retirer en cliquant sur « Changer le statut » et en sélectionnant « Retirer de la liste d'attente »

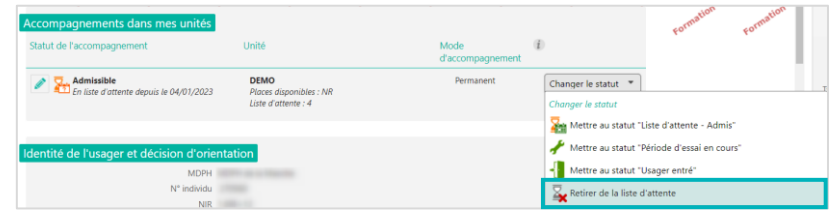

### **2.3 Mettre au statut « Admission impossible signalée »**

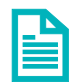

Se référer à la fiche pratique « Signalement des admissions impossibles » (FP\_VT\_PH40) pour une définition des différents statuts.

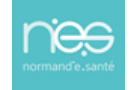

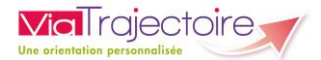

### **2.4 Mettre au statut « Usager entré »**

### **Si la notification est au statut à traiter ou contact effectué**

- 1. Cliquez sur le menu déroulant « Sélectionner une action »
- 2. Cliquez sur « Mettre au statut « Usager entré » »

3. Précisez l'unité sur laquelle l'usager va entrer et la date de l'entrée, puis cliquez sur Valider

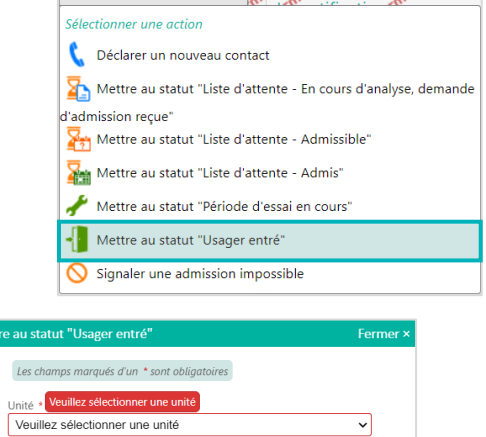

Date de l'entrée de l'usage

Commentaire (Max 1000 caractères)

**In La date est** 

Attention, une fois l'entrée de l'usager prononcée vous disposerez de<br>2 jours pour revenir en arrière. Passé ce délai, la déclaration de l'entrée<br>sera irréversible.  $\overline{\hspace{2mm}\bigvee\hspace{2mm}}$  Valider

Sélectionner une action  $\overline{z}$  ation ation and  $\overline{z}$ 

# **Si la notification est au statut liste d'attente**

Cliquez sur « Changer le statut » et sélectionnez « Mettre au statut « Usager entré » »

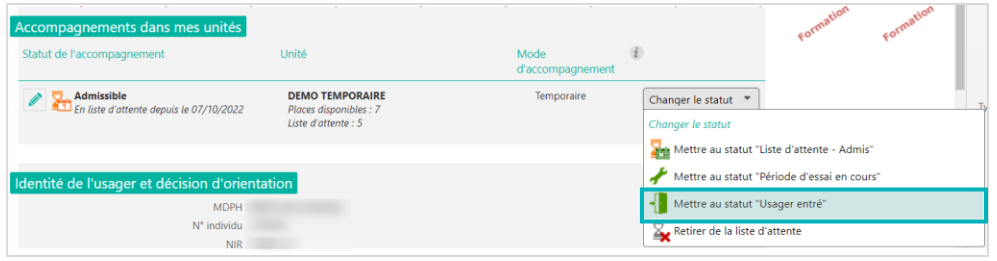

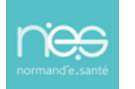

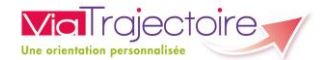

#### Cas particulier des ESAT :

Mettre au statut « Période d'essai en cours » :

### **Si la notification est au statut à traiter ou contact effectué**

- 1. Cliquez sur le menu déroulant « Sélectionner une action »
- 2. Cliquez sur « Mettre au statut « Période d'essai en cours » »

3. Précisez l'unité sur laquelle l'usager va entrer en période d'essai et la date de début de la période d'essai, puis cliquez sur Valider

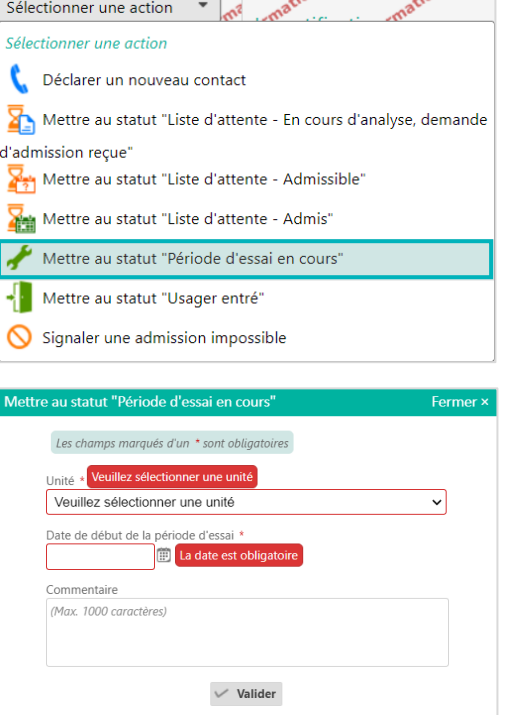

Si la période d'essai est concluante, vous pourrez alors basculer la notification au statut « Usager entré ».

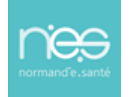

### **Si la notification est en liste d'attente**

1. Cliquez sur « Changer le statut » et sélectionnez « Mettre au statut « Période d'essai en cours » »

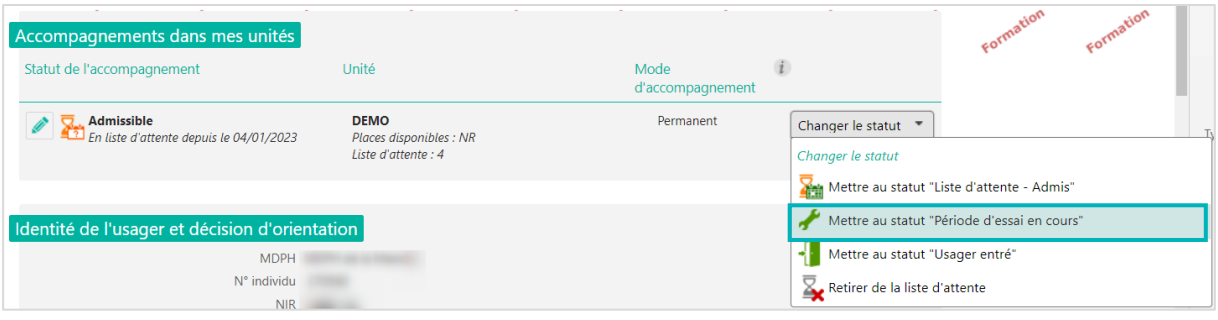

2. Renseignez l'unité sur laquelle l'usager va être en période d'essai, la date de début de la période d'essai et éventuellement un commentaire, puis cliquez sur Valider.

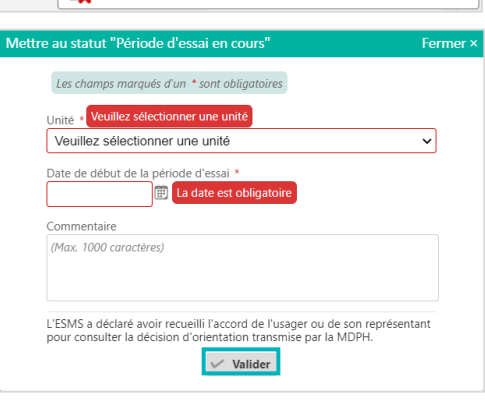

### **2.5 Mettre au statut « Demande de réorientation »**

Si vous avez sollicité la MDPH/MDA pour une demande de réorientation pour un usager qui a intégré votre ESMS, vous pouvez tracer cette action sur ViaTrajectoire.

- 1. Cliquez sur le menu déroulant « Sélectionner une action »
- 2. Cliquez sur « Mettre au statut « Demande de réorientation » »
- 3. Précisez le motif et ajoutez une précision, puis cliquez sur Valider.

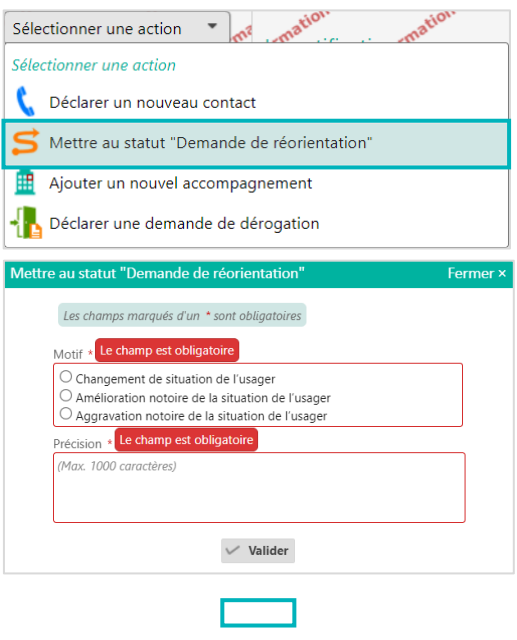

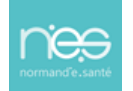

## **2.6 Mettre au statut « Usager sorti »**

1. Cliquez sur « Changer le statut » et sélectionnez « Mettre au statut « Usager sorti » »

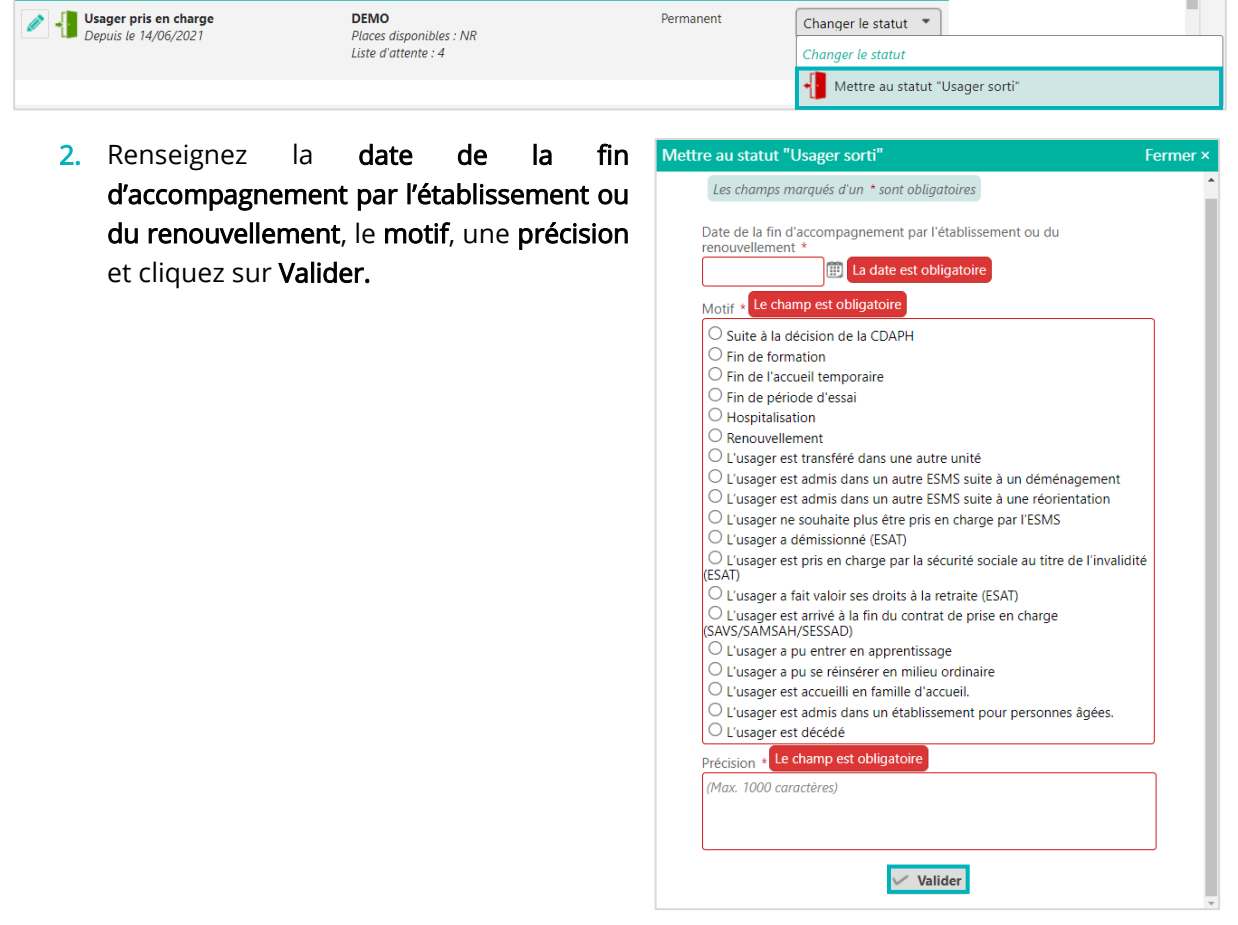

### Cas particulier des ESAT :

Mettre au statut « Période d'essai non concluante » :

1. Cliquez sur « Changer le statut » et sélectionnez « Mettre au statut « Période d'essai non concluante » »

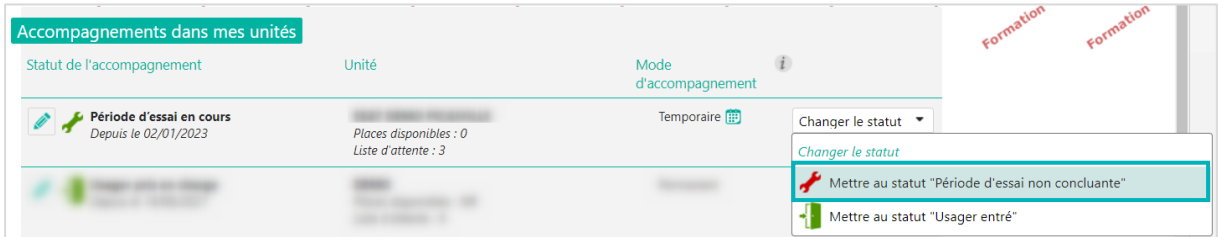

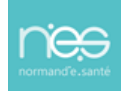

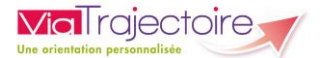

2. Renseignez la date de fin de la période d'essai, le motif et une précision, puis cliquez sur Valider.

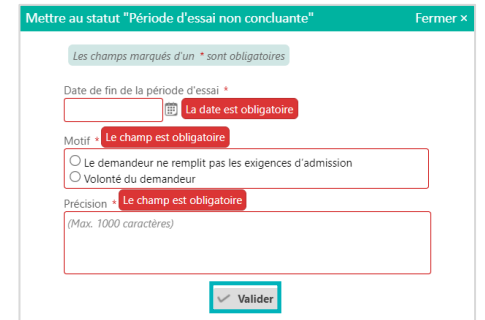

## 3. Tracer l'avancement de la notification

En fonction de l'action sélectionnée, la notification est automatiquement classée dans l'onglet correspondant et est accessible en cliquant sur l'onglet concerné

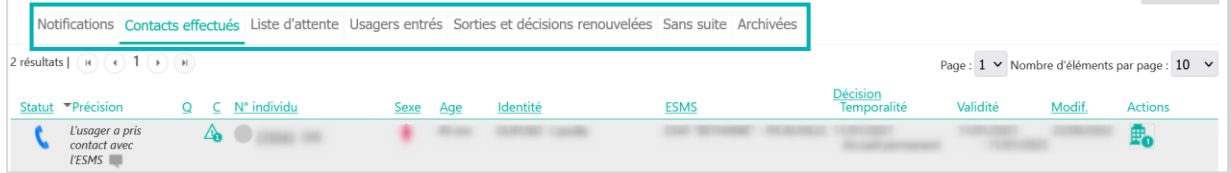

## 4. Modifier les informations saisies

Pour chaque usager sur liste d'attente, au statut usager entré ou sorti, vous avez la possibilité de modifier les informations saisies (par exemple, l'unité sélectionnée pour la liste d'attente) en cliquant sur le petit crayon.

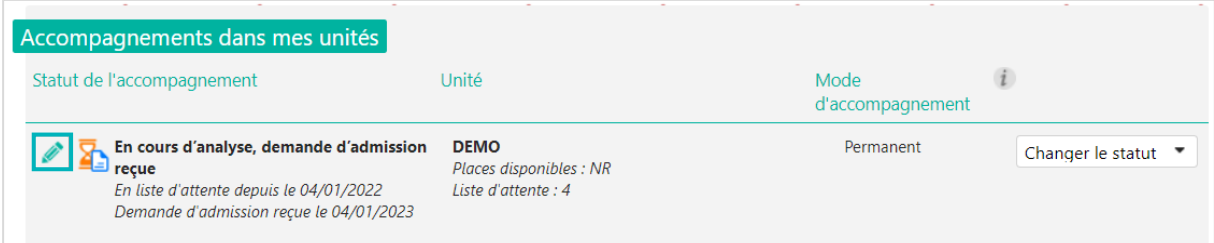

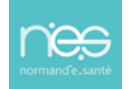